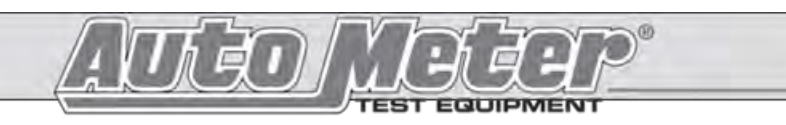

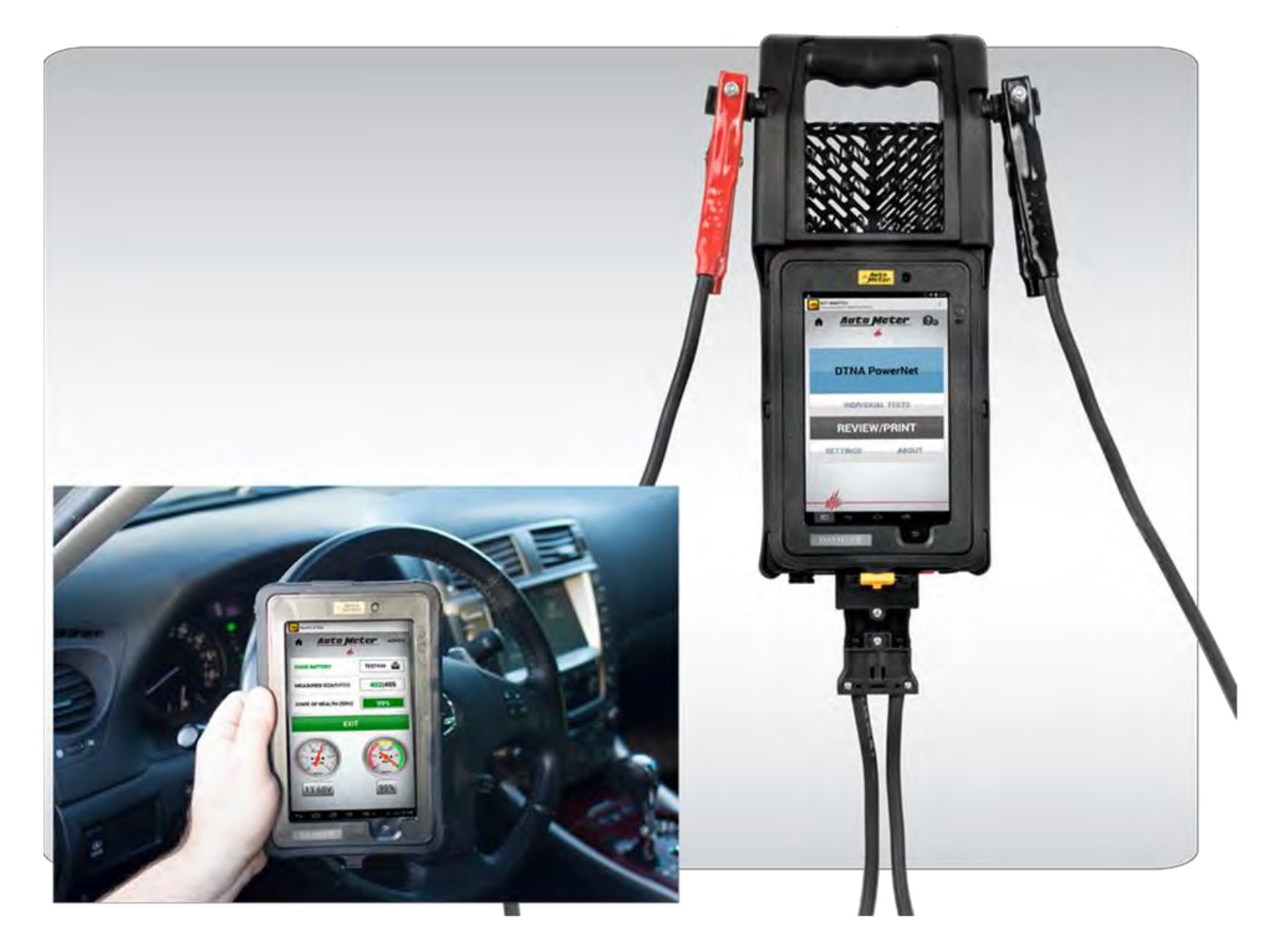

# BCT-460DTNA PowerNet Assessment Tool Work Instructions

**Note:** The BCT-460DTNA performs a complete electrical system test (PowerNet Test) that checks the Battery Pack state of charge, Battery Interconnect cables voltage drop, Individual Batteries, Starter Cables voltage drop, Starter, Alternator Cable voltage drop, and Alternator test. **A completed PowerNet Test must be completed for all warranty claims.**

### **SAFTEY**

- Carefully read all operating instructions before using the BCT-460DTNA
- Wear eye protection when working around batteries.

 Be sure each test is completed before removing load clamps to prevent arcing and potential explosion from battery gases. Never remove load clamps while testing. Keep sparks, flames, or cigarettes away from batteries.

- Keep hair, hands, and clothing as well as tester leads and cords away from moving blades and belts.
- Provide adequate ventilation to remove vehicle exhaust.

• In extremely cold temperatures, check for frozen electrolytic fluid before applying load. Do not attempt to Load Test or charge a battery under 20 degrees. Allow the battery to warm to room temperature before testing or charging.

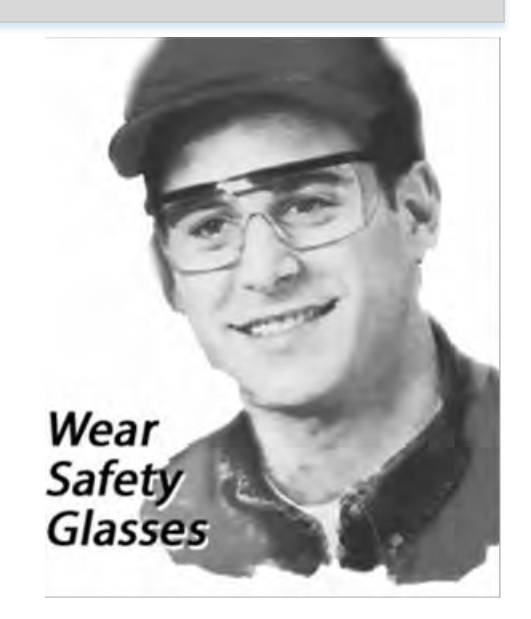

 *Warning!* Never attach the BCT-460DTNA to a battery that is connected to any other tester or charging unit. Damage may result.

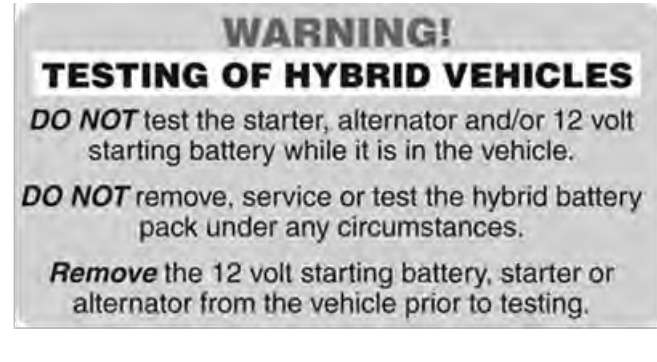

#### **CAUSE OF BATTERY FAILURE**

- **Incorrect Application:** Wrong size battery may have inadequate cold cranking rating for original vehicle specifications.
- **Incorrect Installation:** Loose battery hold-downs cause excessive vibration, which can result in damage to the plates.
- **Improper Maintenance:** Low electrolytic fluid and corrosion on battery connections can greatly reduce battery life and affect battery performance.
- **Age of Battery:** If the date code on the battery indicates it is fairly old, the failure may be due to natural causes.
- **Overcharging:** Overcharging caused by a high voltage regulator setting or incorrect battery charging can cause excessive gassing, heat and water loss.

**Undercharging:** Undercharging caused by a faulty charging system or low voltage regulation can cause lead sulfate to gradually build up and crystallize on the plates greatly reducing the battery's capacity and ability to be recharged.

### INSPECTION

Valid heavy duty electrical system testing depends on all the components being in good operating condition. In addition, the battery MUST have sufficient charge for testing. Carefully perform the following steps before attempting any electrical diagnosis.

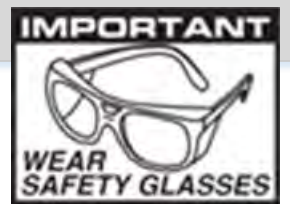

### **Visual Check**

**Inspect Belts** for cracks, glazed surface and fraying. Tighten loose belts before proceeding.

**Inspect Battery** for terminal corrosion, loose or broken posts, cracks in the case, loose hold-downs, low electrolyte level (if possible), moisture and dirt around the terminals.

If the battery terminals are corroded or dirty, clean terminals before performing any tests

**Important Note: A damaged battery must be replaced before proceeding.**

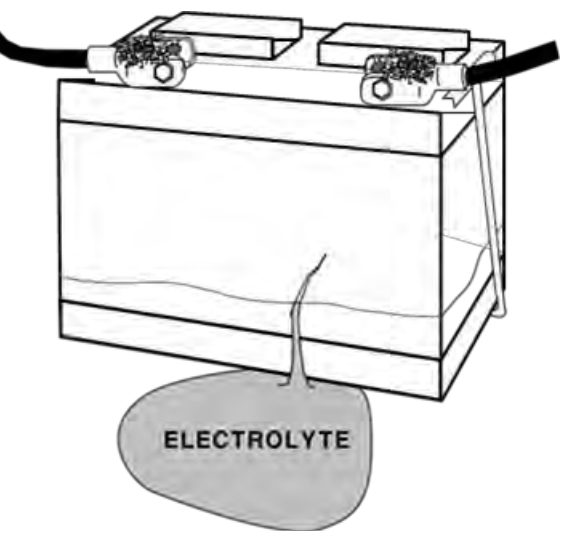

**Inspect Starting System** – Check starter, solenoid for loose connections, loose mounts and frayed or cracked cables

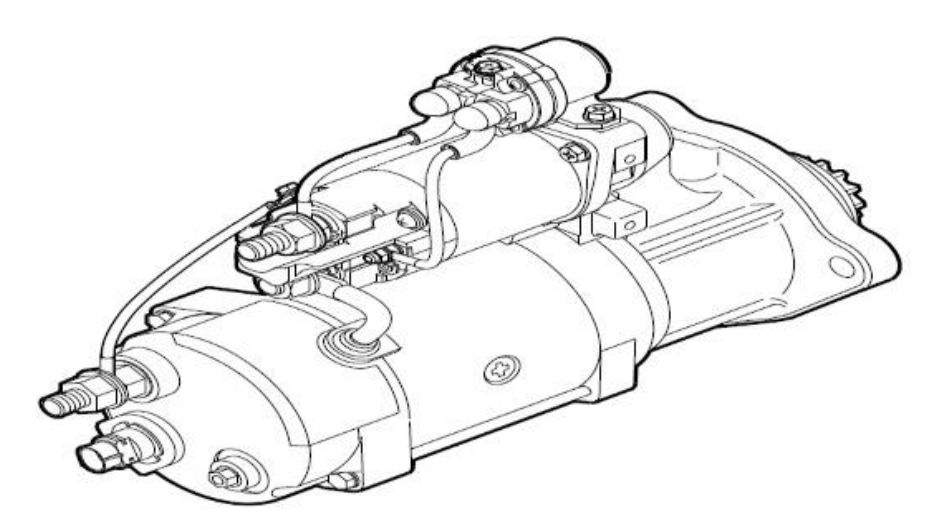

### WIRELESS COMMUNICATION

#### **Bluetooth**

ASSE FETY GL

The BCT-460DTNA uses Bluetooth to communicate between the control module and load module. This allows you to make the connections, remove the control module and the run the tests from inside your vehicle.

The BCT-460DTNA control module and load module come paired from the factory.

Bluetooth will work as long as the distance between the load module and control module is less than 30 feet. Walls, windows and other objects between the control module and load module will affect the range.

If you do experience any communication issues please look at the troubleshooting guide at the back of this manual on how to correct them.

#### **Wi-Fi**

The BCT-460DTNA uses Wi-Fito communicate between the control module and AMPNET server. The AMPNET service will provide firmware updates for the control module and the load module. You will need to pair the control module with your local wireless LAN. See Wi-Fi section for instructions on setting up the wireless connection.

#### **AMPNET**

The data from your BCT-460DTNA can be downloaded to the data management software known as AMPNET. This is software that can be used to display and track your battery, starting system, and charging system test results in graphical form.

### CONTROLS AND FUNCTIONS

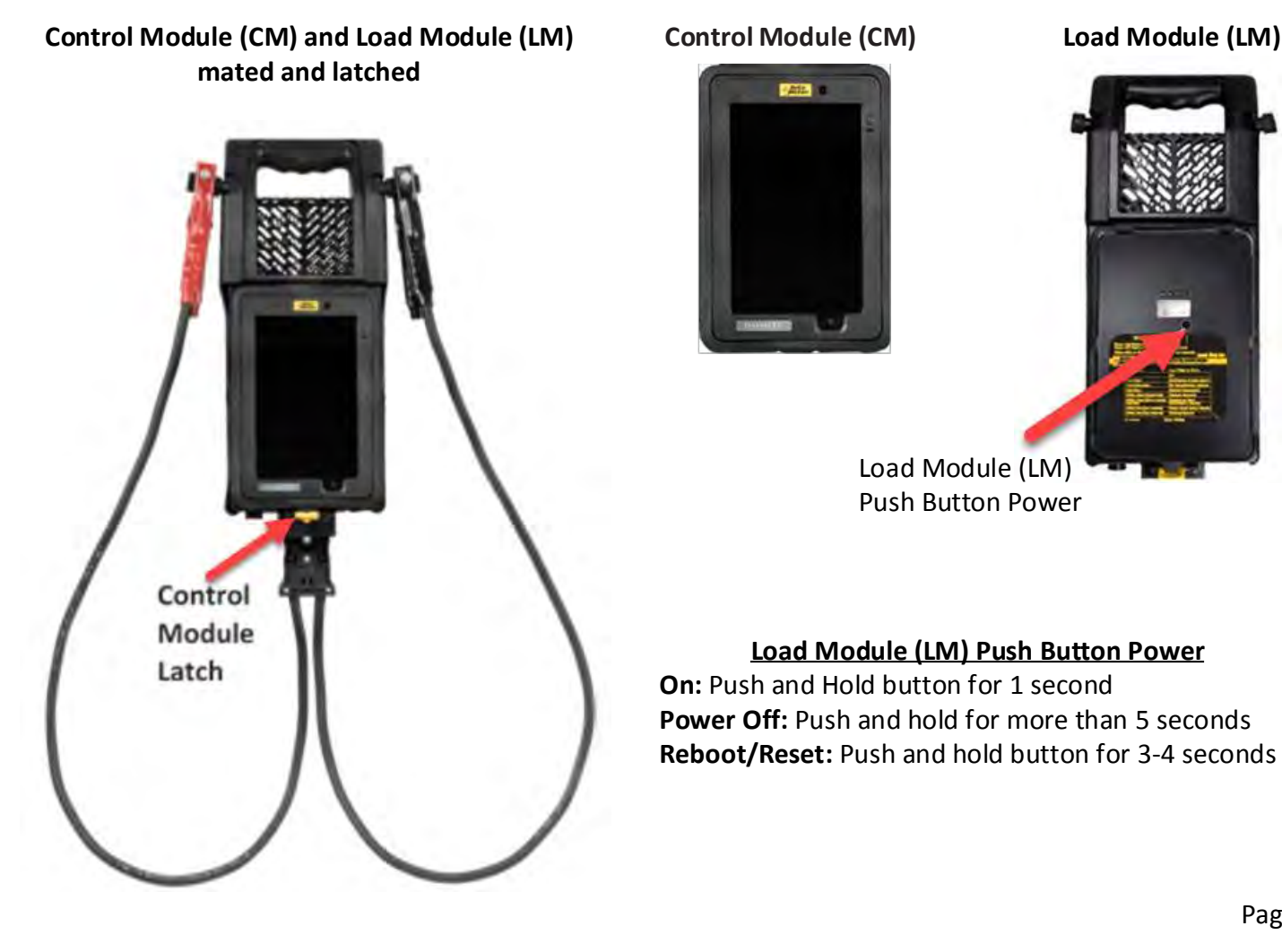

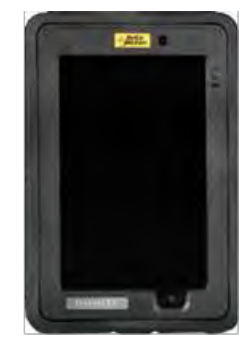

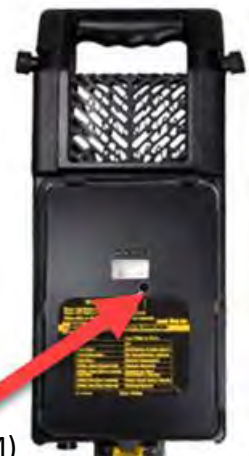

Load Module (LM) Push Button Power

#### **Load Module (LM) Push Button Power**

**On:** Push and Hold button for 1 second **Power Off:** Push and hold for more than 5 seconds **Reboot/Reset:** Push and hold button for 3-4 seconds

### CONTROLS AND FUNCTIONS cont.

The following screens are located in the option menu, by selecting the 3 Dots  $\Box$  icon in the upper right corner on the main screen.

> **Options Menu** Click on the 3 dots to access the drop down menu. The drop down menu is for options of the tool.

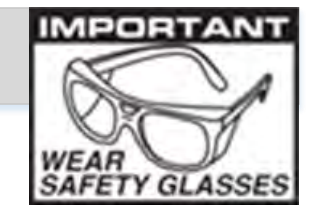

**About Screen** The About screen gives user the information about the applications version and how to contact Auto Meter.

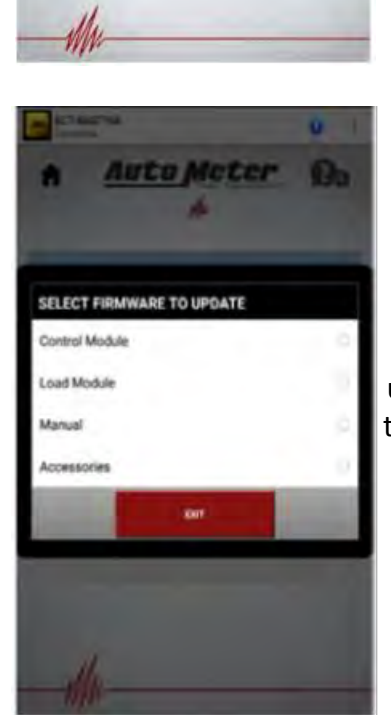

**EL BCT-4600TNA** 

Auto Meti

**DTNA Power** 

**INDIVIDUAL TES Manual** 

**REVIEW RESULT** 

**SETTINGS** 

lamery Statu est Results folume

Help Demo **About** 

Check WiFi

Brightness Settings

Send PowerNet Test

### **Update Firmware** Update software screen allows the

user to update both the Control modules application or the Load module firmware.

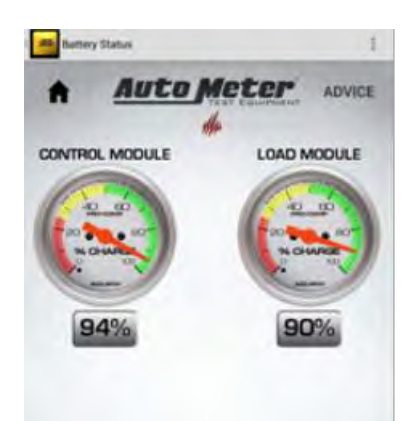

**Auto Meter** 

BCT-460DTNA

Version 0.71<br>Copyright © 2015, 2016

(866) 248-6357

.<br>Nobel 2015, Auto Mater Pr

#### **Battery Status**

Display the state of charge of the batteries in the Control module (CM) and the Load module (LM). This screen can also be used to verify the CM and LM are connected.

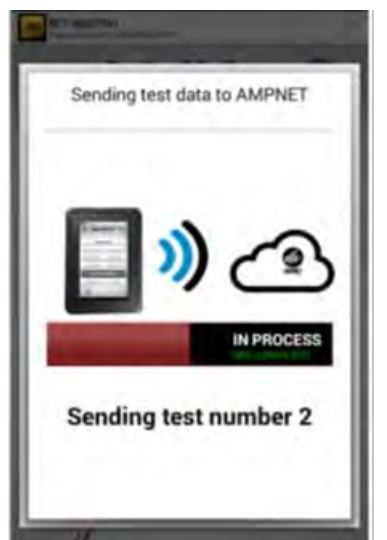

#### **Send PowerNet Test**

If the test results are not showing up in AmpNet, use this option to manually send the test to AmpNet.

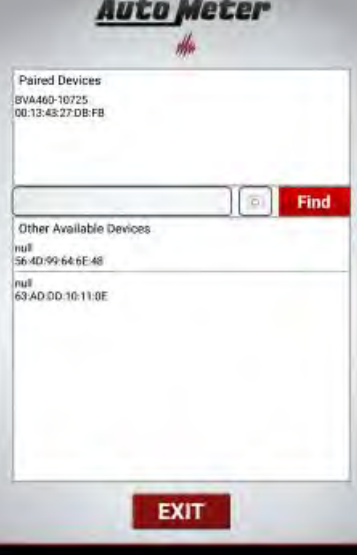

#### **Bluetooth Settings**

Use this screen to connect or verify the CM and LM Bluetooth connection.

# Hook Up

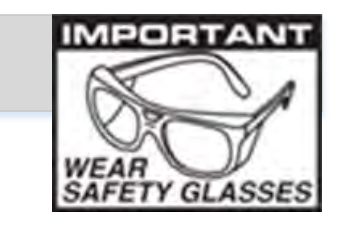

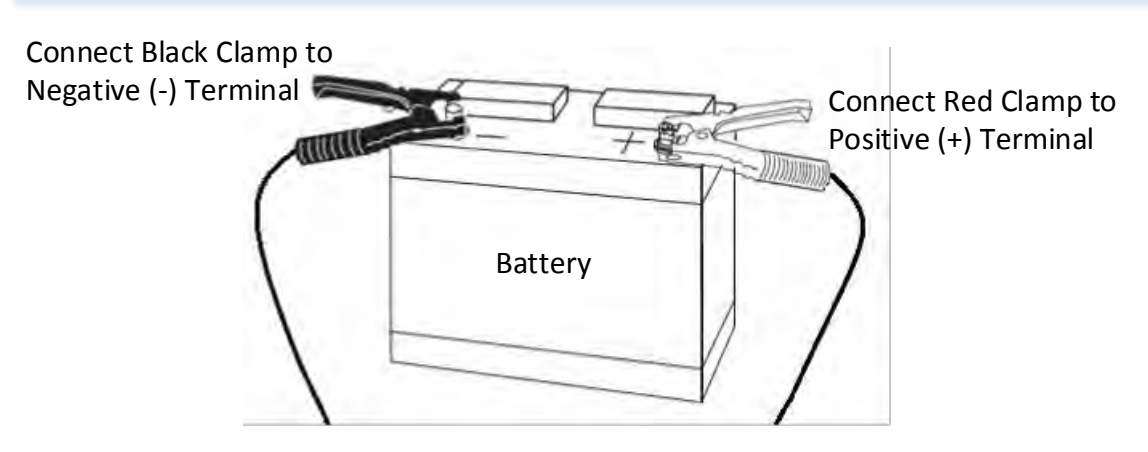

#### **CONNECTING ADAPTORS TO COMPONENT**

- Clean matting surface for adaptor with a wire brush to remove any dirt, grime or corrosion protection covering
- Make sure the adaptor is properly torqued to component.

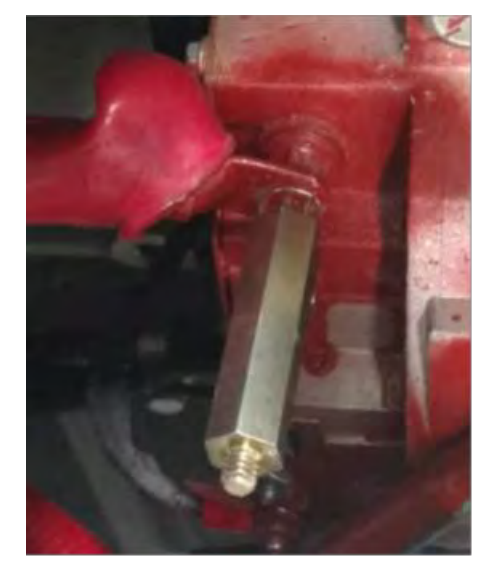

#### **CONNECTION ERRORS**

- If the clamps are reversed the Reversed Connection warning will be displayed on the Control Module with an audible beeping.
- If one or both of the clamps are not in complete contact (both of each clamp jaws) A "Check Connections" screen will appear on the control module.
- Clean battery terminals with a wire brush if battery terminals are corroded or dirty. Clean clamp jaws with 1 part ammonia and 10 parts water if clamp jaws are corroded or dirty.

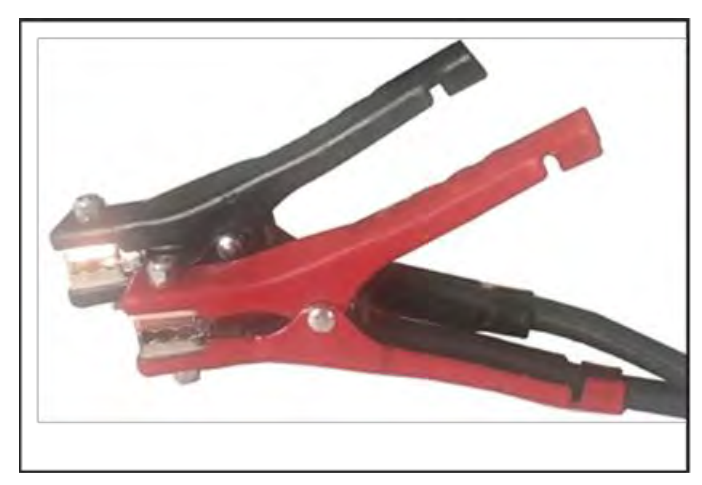

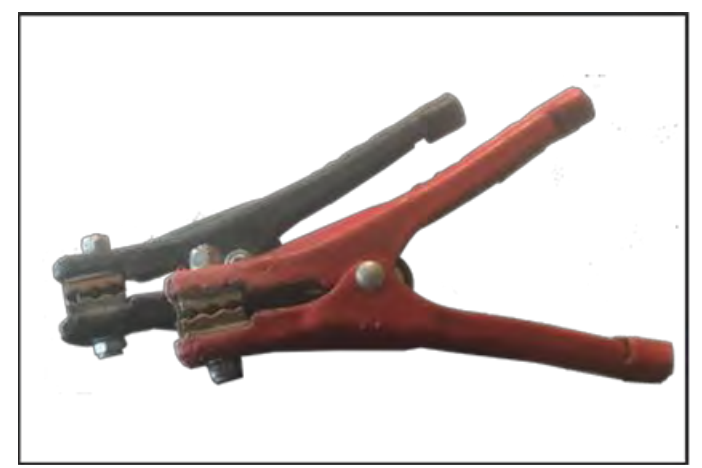

**Dirty Clamps Clean Clamps**

### PowerNet Test (Info Screen)

**Note – the tool has to have been set up and connected to Wi-Fi before these work instructions can be followed. Refer to manual for Wi-Fi connections and set up.**

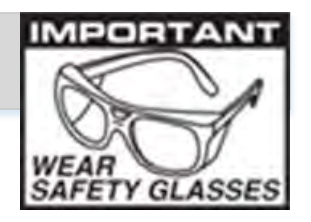

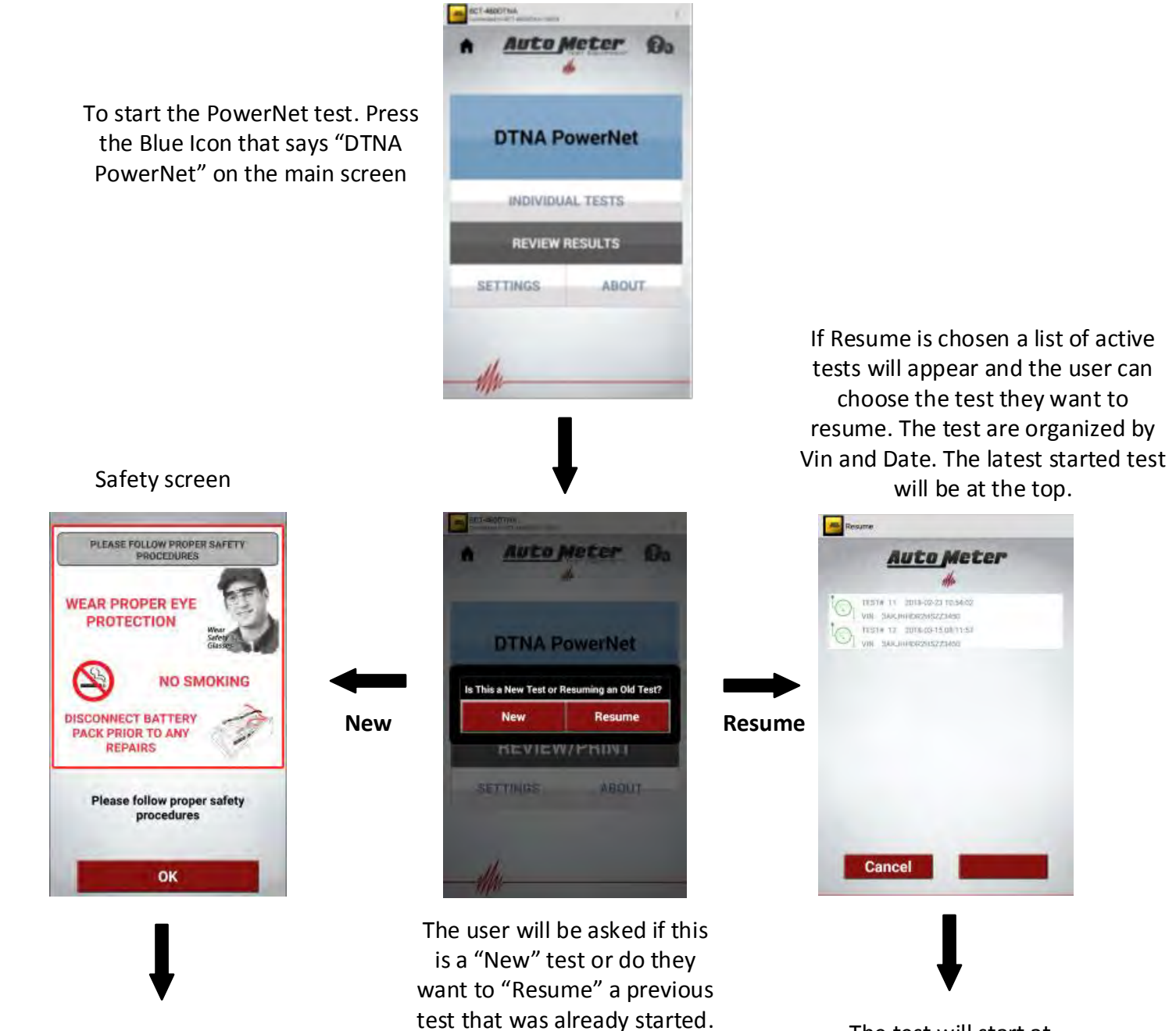

The test will start at retesting the battery pack to verify the pack is charged. After the pack test, the test will resume at last step that hasn't been completed.

**Go to page 7**

### PowerNet Test (Info Screen)

#### **Continued from page 6**

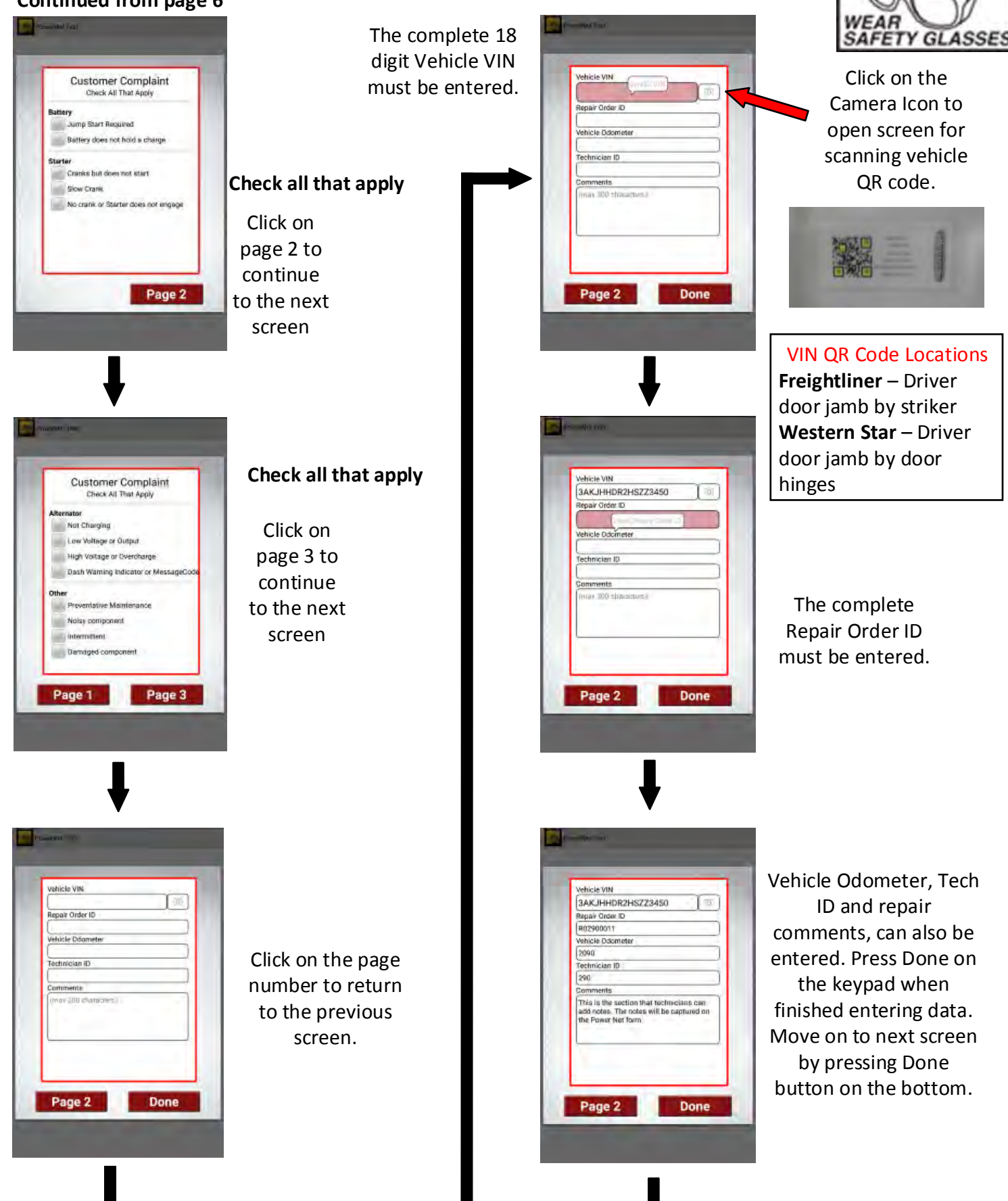

יכום

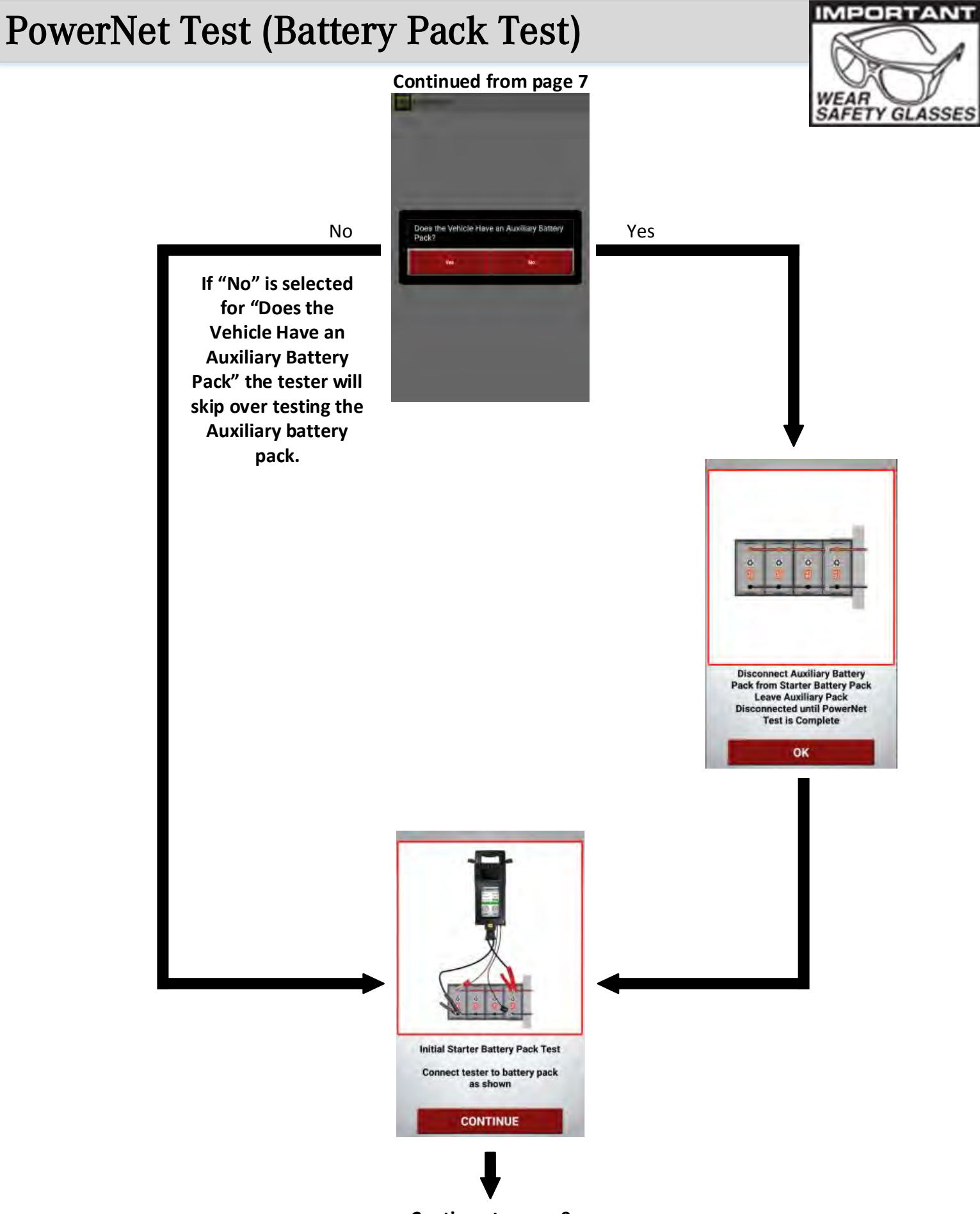

**Continue to page 9**

### PowerNet Test (Starting Battery Pack Test)

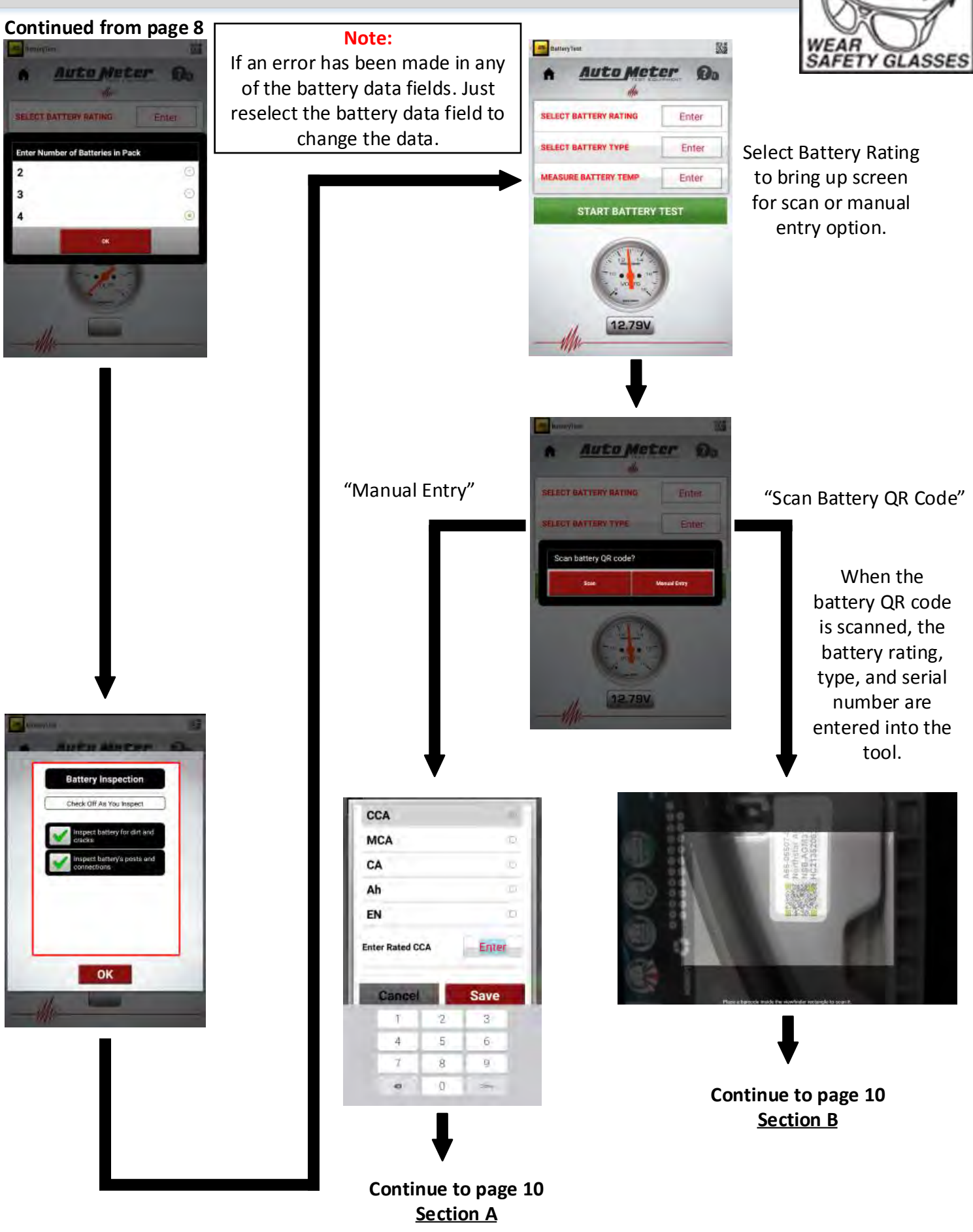

188

### PowerNet Test (Starting Battery Pack Test)

#### **Continued from Page 9 - Section A**

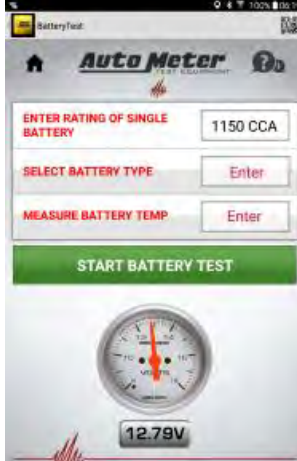

#### Select "Battery Type" to input the type of battery

If an error has been made in any of the battery data fields. Just reselect the battery data field to change the data.

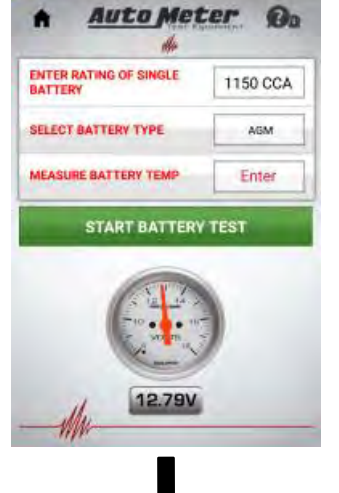

**Continued from Page 9 - Section B**

**BatteryTe** 

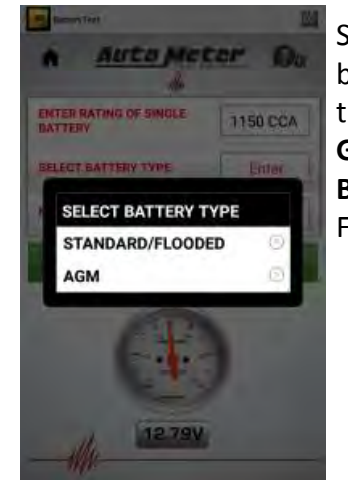

Select the type of batteries that are in the battery pack. **Gray Case -** AGM **Black Case** - Standard/ Flooded

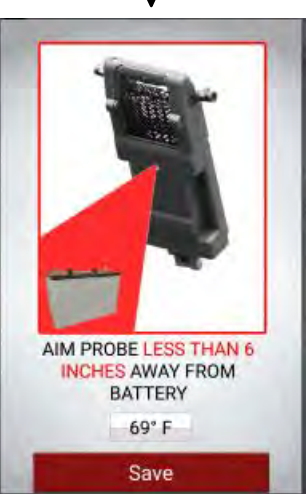

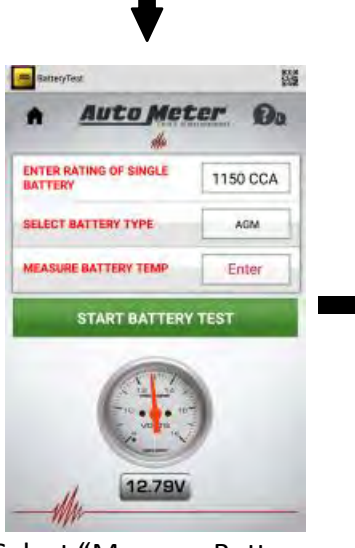

Select "Measure Battery Temp" to input the battery temperature.

If battery pack has a low state of charge. Charge the battery pack before proceeding. The PowerNet test can be resumed after the battery pack has been charged and tested.

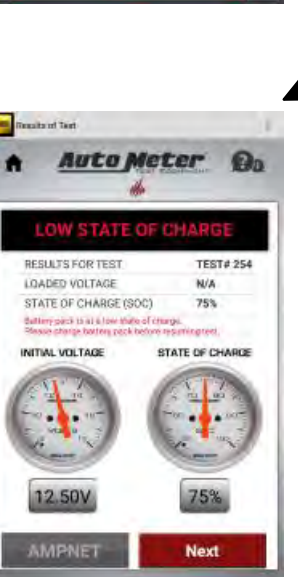

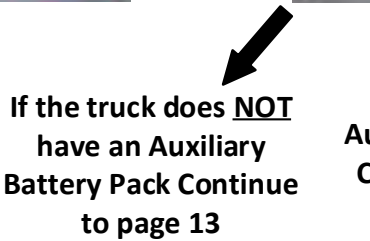

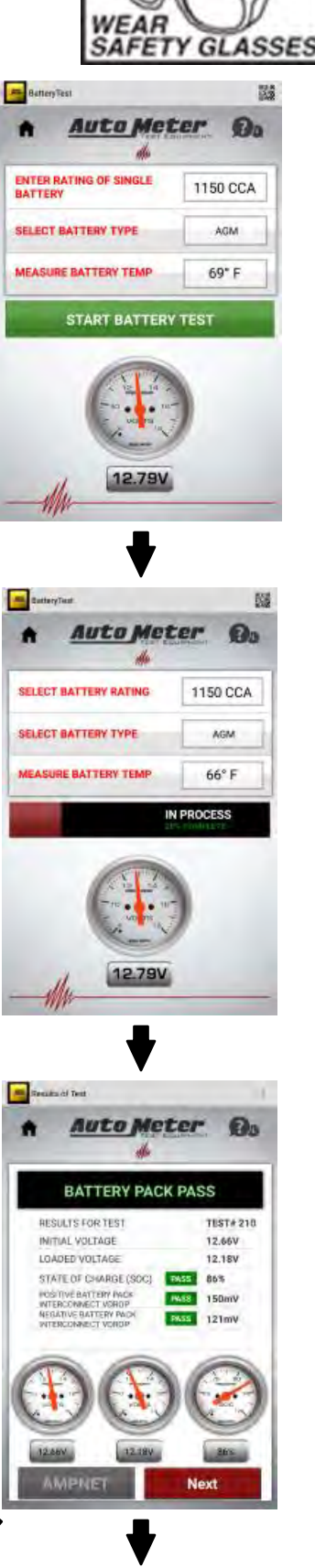

мровт

**If the truck has an Auxiliary Battery Pack Continue to page 11**

### PowerNet Test (Auxiliary Battery Pack Test)

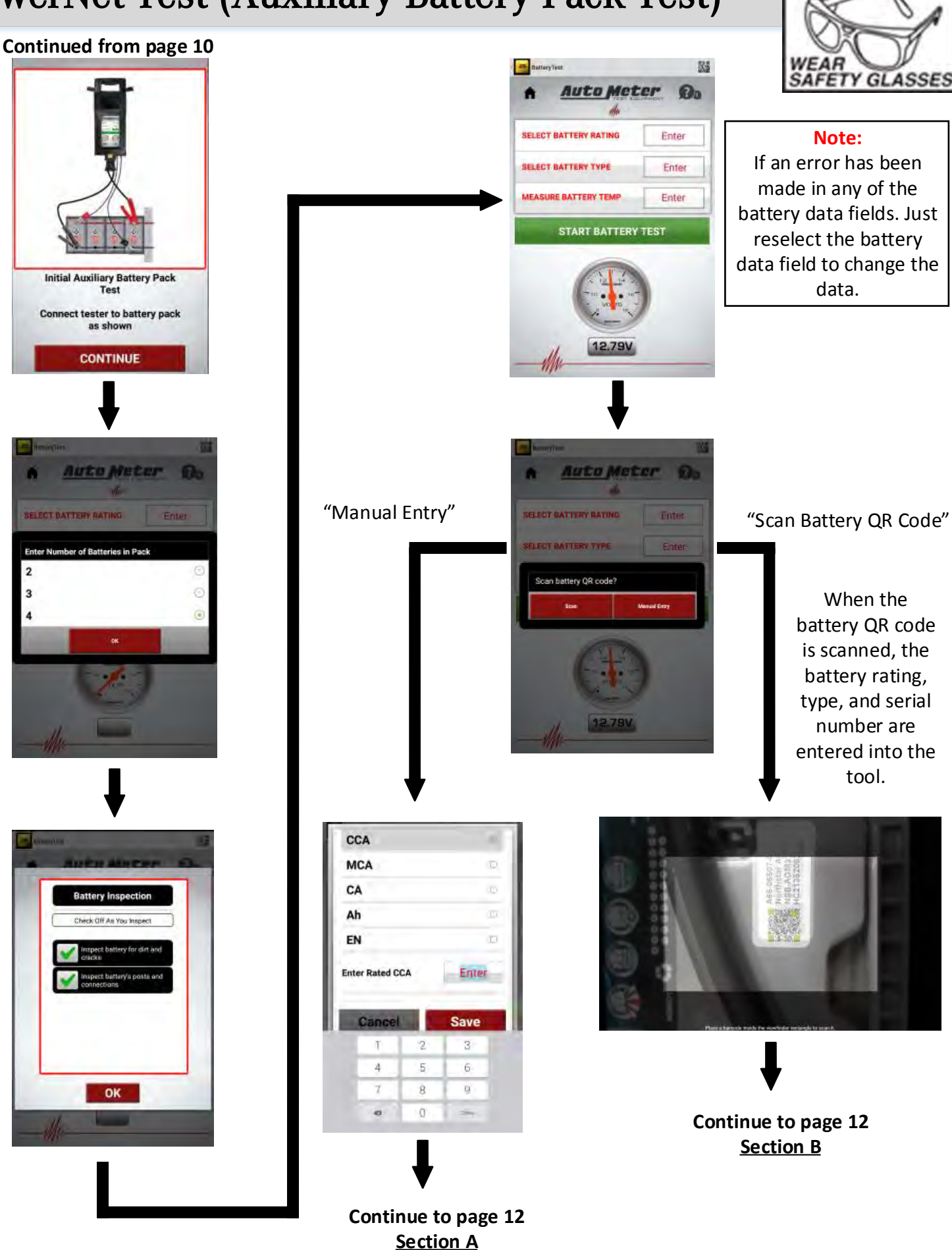

1PORT

### PowerNet Test (Auxiliary Battery Pack Test)

#### **Continued from Page 11 - Section A Continued from Page 11 - Section B**

![](_page_12_Picture_2.jpeg)

#### Select "Battery Type" to input the type of battery

If an error has been made in any of the battery data fields. Just reselect the battery data field to change the data.

![](_page_12_Picture_5.jpeg)

**BatteryTe** 

![](_page_12_Picture_6.jpeg)

![](_page_12_Picture_7.jpeg)

![](_page_12_Picture_8.jpeg)

Select the type of batteries that are in the battery pack. **Gray Case -** AGM **Black Case** - Standard/ Flooded

![](_page_12_Picture_10.jpeg)

![](_page_12_Picture_11.jpeg)

If battery pack has a low state of charge. Charge the battery pack before proceeding. The PowerNet test can be resumed after the battery pack has been charged and tested.

![](_page_12_Picture_13.jpeg)

![](_page_12_Picture_14.jpeg)

**Auto Meter** 

**ENTER RATING OF SINGLE**<br>BATTERY

SELECT BATTERY TYPE

**MEASURE BATTERY TEMP** 

蹈

Đo

1150 CCA

AGM

Enter

Select "Measure Battery Temp" to input the battery temperature.

**Continue to page 13**

**Next** 

![](_page_13_Picture_1.jpeg)

#### **Continued from page 10 or 12**

![](_page_13_Picture_3.jpeg)

Disassemble battery pack to test individual battery.

#### **Note:**

Disconnect positive and negative battery interconnect cables to test batteries individually.

![](_page_13_Picture_7.jpeg)

![](_page_13_Picture_8.jpeg)

![](_page_13_Picture_9.jpeg)

![](_page_13_Picture_10.jpeg)

**Battery Inspection** 

**Starting Battery Pack Test 1st battery** 

OK

Select all that apply

Battery damaged and cannot be tested

### **"Battery damaged and cannot be tested" prompt**

By selecting this prompt you acknowledge that the battery is physically damaged and unsafe to test. There will be no battery test performed. The test result of "Damaged Battery" will be captured on the test data.

If "Battery Damaged and Cannot be Tested" is selected.

![](_page_13_Picture_18.jpeg)

If "Battery Damage" is selected. The test will resume at the next individual battery test. If the last battery is selected as "Battery Damaged" the test will stop and direct to replacing faulty battery.

![](_page_14_Picture_1.jpeg)

![](_page_14_Picture_2.jpeg)

### פרס EAR *SAFETY GLASSES*

![](_page_15_Picture_2.jpeg)

![](_page_15_Picture_3.jpeg)

Select "Battery Type" to input the type of battery

![](_page_15_Picture_5.jpeg)

![](_page_15_Picture_6.jpeg)

If an error has been made in any of the battery data fields. Just reselect the battery data field to change the data.

![](_page_15_Picture_8.jpeg)

Select the type of batteries that are in the battery pack. **Gray Case -** AGM **Black Case** - Standard/Flooded

![](_page_15_Picture_10.jpeg)

Select "Measure Battery Temp" to input the battery temperature.

![](_page_15_Picture_12.jpeg)

![](_page_15_Picture_13.jpeg)

Select "Start Battery Test" to continue

![](_page_15_Picture_15.jpeg)

**If the "Battery Damaged and cannot be tested" prompt was NOT selected. Continue to Section A on page 16**

![](_page_15_Picture_17.jpeg)

**If the "Battery Damaged and cannot be tested" prompt was selected. Continue to Section B on** 

**page 16**

![](_page_16_Picture_1.jpeg)

#### Note:

When Needed, the tester will apply a load to the battery to remove surface charge.

#### **Continued from Page 15 - Section A**

![](_page_16_Picture_5.jpeg)

#### **Continued from Page 15 - Section B**

Please enter serial number of bad battery<br>Battery Serial Number

![](_page_17_Figure_1.jpeg)

*SAFETY GLASSES* 

If the battery QR code **was** scanned, the test will **not** ask to enter the battery serial number. If the battery QR code **wasn't** scanned then the battery serial number **must** be entered.

![](_page_18_Picture_1.jpeg)

#### **Continued from page 16 or 17**

![](_page_18_Picture_3.jpeg)

Tip: There will be a prompt to replace the battery for each battery that has failed. If multiple batteries have failed. Replace all the batteries that have failed at the same time.

![](_page_18_Picture_5.jpeg)

![](_page_18_Picture_6.jpeg)

OK

Every battery, that has been replaced, will need to be retested. Battery testing prompts are all the same as regular battery testing.

![](_page_18_Picture_8.jpeg)

The PowerNet test will not continue until all batteries pass the individual battery test

![](_page_18_Picture_10.jpeg)

![](_page_18_Picture_11.jpeg)

![](_page_19_Picture_1.jpeg)

![](_page_19_Figure_2.jpeg)

![](_page_20_Picture_1.jpeg)

![](_page_20_Picture_2.jpeg)

#### **Continue to page 21 Section A**

### моло ΆR *SAFETY GLASSES*

### **Continued from Page 20 - Section A Continued from Page 20 - Section B**

![](_page_21_Picture_3.jpeg)

Select "Battery Type" to input the type of battery

![](_page_21_Picture_5.jpeg)

![](_page_21_Picture_6.jpeg)

![](_page_21_Picture_7.jpeg)

Select the type of batteries that are in the battery pack. **Gray Case -** AGM **Black Case** - Standard/Flooded

![](_page_21_Picture_9.jpeg)

Select "Measure Battery Temp" to input the battery temperature.

![](_page_21_Picture_11.jpeg)

![](_page_21_Picture_12.jpeg)

![](_page_21_Picture_13.jpeg)

Select "Start Battery Test" to continue

![](_page_21_Picture_15.jpeg)

**If the "Battery Damaged and cannot be tested" prompt was NOT selected. Continue to Section A on page 22**

![](_page_21_Picture_17.jpeg)

**Note:** If an error has been made in any of the battery data fields. Just reselect the battery data field to

change the data.

![](_page_21_Picture_19.jpeg)

**If the "Battery Damaged and cannot be tested" prompt was selected. Continue to Section B on page 22**

![](_page_22_Picture_1.jpeg)

#### Note:

When Needed, the tester will apply a load to the battery to remove surface charge.

#### **Continued from Page 21 - Section A**

![](_page_22_Picture_5.jpeg)

If the battery QR code **was** scanned, the test will **not** ask to enter the battery serial number. If the battery QR code **wasn't** scanned then the battery serial number **must** be entered.

#### Steps will be the same on any battery that is labeled as damaged.

#### **Note:**

Battery testing will repeat for as many battery as the user inputted into the tester, that are in the battery pack

**Continue to page 23**

#### **Continued from Page 21 - Section B**

![](_page_22_Picture_12.jpeg)

![](_page_22_Picture_13.jpeg)

**Continue to page 24**

![](_page_23_Picture_1.jpeg)

по *SAFETY GLASSES* 

If the battery QR code **was** scanned, the test will **not** ask to enter the battery serial number. If the battery QR code **wasn't** scanned then the battery serial number **must** be entered.

**Note:** Battery testing will repeat for as many battery as the user inputted into the tester, that are in the battery pack

**If all batteries test good, no further battery repairs are required. Continue to page 25**

![](_page_24_Picture_1.jpeg)

#### **Continued from page 22 or 23**

![](_page_24_Picture_3.jpeg)

Tip: There will be a prompt to replace the battery for each battery that has failed. If multiple batteries have failed. Replace all the batteries that have failed at the same time.

**After repairs are finished. PowerNet Test must be resumed to complete the PowerNet form.** 

![](_page_24_Picture_6.jpeg)

OK

Every battery, that has been replaced, will need to be retested. Battery testing prompts are all the same as regular battery testing.

![](_page_24_Picture_8.jpeg)

The PowerNet test will not continue until all batteries pass the individual battery test

![](_page_24_Picture_10.jpeg)

**After battery pack passes testing. Continue to page 25**

### PowerNet Test (Starter Cable Test)

#### **Continued from page 18 or 24**

![](_page_25_Picture_2.jpeg)

**Da** 

**TEST# 225** 

 $367mV$ 

387mV 754mV M.M. @ 500A

397A @ 600mV

NEGATIVE VOROP

387mV

**Next** 

![](_page_25_Picture_3.jpeg)

![](_page_26_Picture_0.jpeg)

![](_page_27_Figure_0.jpeg)

### PowerNet Test (Starter Test)

![](_page_28_Picture_1.jpeg)

![](_page_28_Picture_2.jpeg)

![](_page_28_Picture_3.jpeg)

**IMPORTANT** 

12.75V

![](_page_29_Figure_0.jpeg)

### PowerNet Test (Start Enable Circuit Test)

**complete the PowerNet form.** 

**Results of Test** 

**Auto Meter** 

**STARTER** 

START ENABLE VOLTAGE

NUMBER OF CYLINDERS

RESULTS FOR TEST

CRANKING CURRENT

CRANKING RPM

CRANK TIME

**AMPNET** 

**MAKE INDICATED REPAIR:** 

**DISCONNECT BATTERY** PACK PRIOR TO ANY **REPAIRS** 

OK

![](_page_30_Picture_1.jpeg)

### PowerNet Test (Start Enable Circuit Test)

![](_page_31_Picture_1.jpeg)

![](_page_31_Picture_2.jpeg)

![](_page_31_Picture_3.jpeg)

### PowerNet Test (Alternator Cable Test)

![](_page_32_Picture_1.jpeg)

![](_page_32_Picture_2.jpeg)

![](_page_32_Picture_3.jpeg)

![](_page_32_Picture_153.jpeg)

. .

![](_page_32_Picture_5.jpeg)

![](_page_32_Picture_154.jpeg)

**Select**

**Enter** 

![](_page_32_Picture_7.jpeg)

## PowerNet Test (Alternator Cable Test)

**Continued from page 32**

### **IMPORT** AN EAR **SAFETY GLASSES**

![](_page_33_Picture_2.jpeg)

 $250mV$ 

AMPNET

 $161mV$ 

**Next** 

Continue to page 34

367mV

**AMPNET** 

**Next** 

### PowerNet Test (Damaged Alternator Test)

![](_page_34_Picture_1.jpeg)

### **"Alternator damaged and cannot be tested" prompt**

By selecting this prompt you acknowledge that the alternator is physically damaged and unable to test. There will be no alternator test performed. The test result of "Damaged alternator" will be captured on the test data.

**Leave the box unchecked if the alternator is not damaged.**

![](_page_34_Picture_5.jpeg)

#### Select the alternator type

**Auto Meter** 

**START** 

**12.75V** 

**Auto Meter** 

OTHER

Choose Alternator Type

Deloo Remy

Enter Rated Alternator Output

 $\Omega$ 

270

 $\Omega_{0}$ 

**TEST#313** 

 $0.00mV$ 

0.00V

 $0A$ 

CHARGING CURRENT

**EXIT** 

OK

**ALL** Alternator Text

**PRESIDENTES** 

RESULTS FOR TEST

**DIODES** 

VOLTAGE REGULATION

CHARGING CURRENT

VOLTAGE REGULATION

**AMPNET** 

### PowerNet Test (Alternator Test)

**Continued from page 33 or 34**

![](_page_35_Picture_2.jpeg)

![](_page_35_Picture_3.jpeg)

![](_page_35_Picture_4.jpeg)

![](_page_35_Picture_5.jpeg)

![](_page_35_Picture_6.jpeg)

Continue to page 36

### PowerNet Test (Alternator Test)

![](_page_36_Picture_1.jpeg)

![](_page_36_Picture_2.jpeg)

If required, there will be a prompt to turn on headlights and accessory. **Turn on Headlights, HVAC blower to high, and any other higher currant accessory.** 

Continue to page 39

de

Continue to page 37 for alternator failure modes  $\Omega_{0}$ 

**TEST#316 Max 14.32V** 

**Excel 203.79mV** 

**Max** 200A

CHARGING CURRENT

200A

EXIT

![](_page_37_Picture_0.jpeg)

### PowerNet Test (Alternator Remote Sense Test)

**Continued from page 64**

![](_page_38_Picture_1.jpeg)

![](_page_38_Picture_2.jpeg)

The test will start off retesting the starting battery pack, then will continue at page 35

### PowerNet Test (Completion of Testing)

![](_page_39_Picture_1.jpeg)

30 O